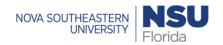

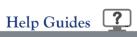

### Contents

| Personal Capture Walkthrough Video      | 2 |
|-----------------------------------------|---|
| Kaltura Capture Recording Tool          |   |
| To Create a Recording                   |   |
| Recording Menu Icons                    |   |
| Annotations                             |   |
|                                         |   |
| Complete Your Recording                 |   |
| Entry Details View                      |   |
| Library View                            |   |
| Saving and Uploading Recording Messages | 8 |

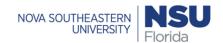

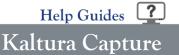

# Personal Capture Walkthrough Video Click here to watch a short video on Kaltura Capture

### Kaltura Capture Recording Tool

- 1. Recording Button Press to record.
- 2. Screen Settings Choose what screen to record.
- 3. Camera Settings Choose what camera to record.
- 4. Audio Settings Choose which microphone to record.
- 5. Management Settings View stored videos in library, and adjust settings.

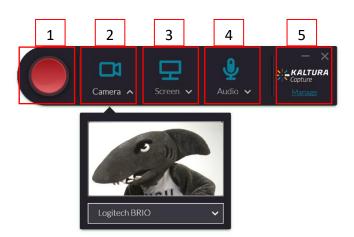

**Note:** You can record two screens or cameras AND display full screen or sections, by clicking on the drop-down arrows next to each icon.

https://knowledge.kaltura.com/kaltura-personal-capture-recording-options

Note: Kaltura Capture supports AD HOC recording ONLY.

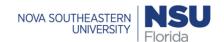

### To Create a Recording

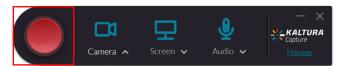

- 1. Click the red button to START recording.
- 2. Present content to be recorded.

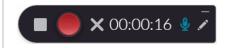

- Click Stop to end recording, then Yes, Stop it to confirm.
- Then, Save,
   Upload, or Delete the recording.

**Note:** When the recording begins, the duration of your recording is displayed in the Recording Menu.

### Recording Menu Icons

| necording Mena reons                                                           |          |  |  |
|--------------------------------------------------------------------------------|----------|--|--|
| Stop Recording                                                                 |          |  |  |
| Pause/Resume Recording                                                         |          |  |  |
| Cancel Recording                                                               | ×        |  |  |
| Elapsed Time                                                                   | 00:01:23 |  |  |
| Mute Microphone/Muted Microphone                                               | <b>4</b> |  |  |
| Click on pencil to turn on annotations Click on pencil to turn off annotations |          |  |  |

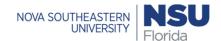

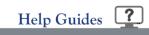

#### **Annotations**

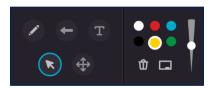

| Icon       | Name               | Action                                                                                                    |
|------------|--------------------|----------------------------------------------------------------------------------------------------|
| •          | Arrow              | <ul> <li>Use to draw an arrow to point out a specific element on your screen</li> <li>Change scale</li> <li>Change arrow color</li> <li>Return to Cursor</li> </ul>                                                                                                 |
| +          | Pencil Stroke Size | Adjust the diameter of the pencil                                                                                                    |
| Û          | Clear              | Clear annotations from the screen/whiteboard                                                                                                    |
| • • •      | Color Palette      | Use to select a pencil color                                                                                                    |
| <b>(k)</b> | Cursor             | Use to draw attention to an area on the screen                                                                                                    |
|            | Draw               | <ul> <li>Use to draw freely on screen</li> <li>Change scale</li> <li>Change pencil color</li> <li>Return to cursor</li> </ul>                                                                                                    |
| <b>(4)</b> | Select             | Select an annotation element to manipulate                                                                                                    |
| T          | Text               | <ul> <li>Use to add text anywhere on your screen</li> <li>Change size and color</li> <li>Text maximum 500 chars</li> <li>Special characters</li> <li>Add Links</li> <li>Different languages</li> <li>Copy/paste text</li> <li>Create multiple text boxes</li> </ul> |
|            | Whiteboard         | Create an area to add annotations                                                                                                    |

**Note:** Annotations are available for Screen recordings only. Annotations are disabled if you are recording from your camera ONLY.

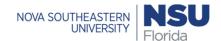

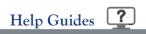

### Complete Your Recording

### Page Views

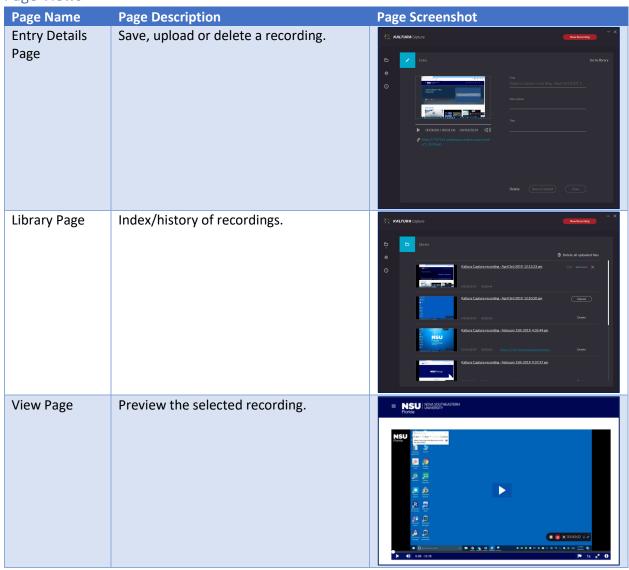

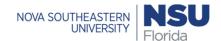

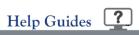

#### **Entry Details View**

After ending a recording, you will be redirected to the entry details view. From here, you can Save locally, Upload to SharkMedia, or permanently Delete your recording(s).

To Save a recording, enter a **Title**, **description** and **tags**, and click **Save**.

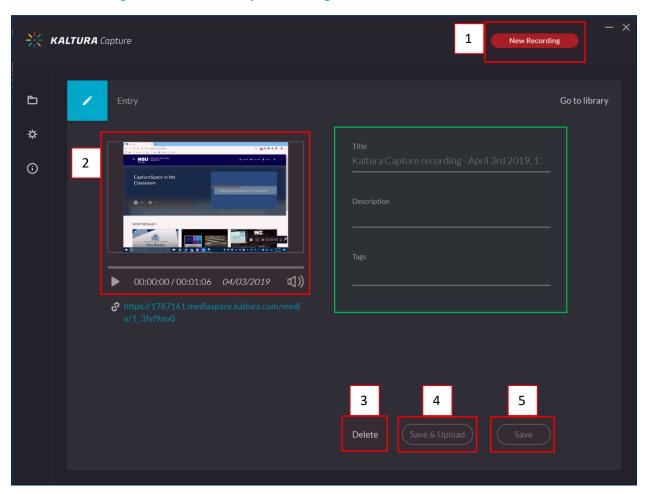

Select one of the following options:

- 1. **Start a new recording** you will be prompted with a confirmation that you indeed want to leave.
- 2. Playback your recording.
- 3. **Delete** your entry.
- 4. **Save and Upload** to upload to SharkMedia.
- 5. **Save to your local Library ONLY**. You can upload later from your library.

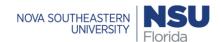

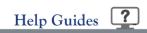

#### Library View

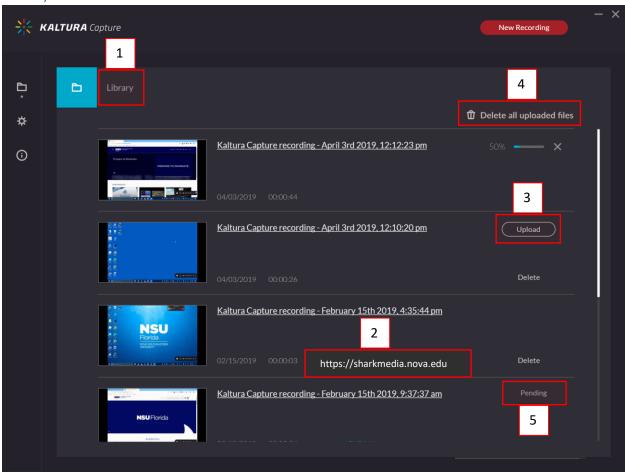

Once you complete your recording and select one of the options to **DELETE**; **SAVE**; or **SAVE UPLOAD**, you will be directed to your **LIBRARY**, where it shows a **history** of your recordings.

#### Library View:

- 1. Displays all recordings.
- 2. Recordings have been uploaded and saved to Media Gallery (VIEW).
- 3. Recordings are **SAVED but NOT UPLOADED** to SharkMedia **click UPLOAD** to send to your media gallery.
- 4. Bulk delete all videos. Cannot be undone.
- 5. During upload, a **pending status** is displayed, and a **successful upload message** appears upon completion.

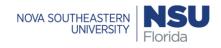

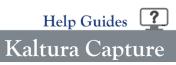

### Saving and Uploading Recording Messages

| Description                                                                                                    | Image Snapshot                                                                                               |
|----------------------------------------------------------------------------------------------------|----------------------------------------------------------------------------------------------------|
| After you Stop recording, the following message is displayed.                                                                                                    | <ul> <li>Recording completed and saved<br/>successfully.</li> </ul>                                          |
| The process of uploading your recording to SharkMedia is seamless.                                                                                                    | Started uploading to your media.  ✓ Kaltura Capture recording - April × 9th 2019, 3:02:21 pm                 |
| The final message that your recording was saved successfully is displayed.                                                                                                    | Recording was successfully  uploaded to your media. Click  here to review and edit.                          |
| <ul> <li>You may close the application during an upload. The following warning message will be displayed:</li> <li>Select No to close the confirmation popup.</li> <li>Select Yes to quit and close the confirmation popup, exit the application, and stop the upload.</li> </ul> | Some of your recordings are still uploading to your media, are you sure you want to quit?  No  Yes, Close it |

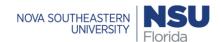

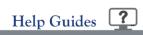

#### Viewing Recordings in SharkMedia

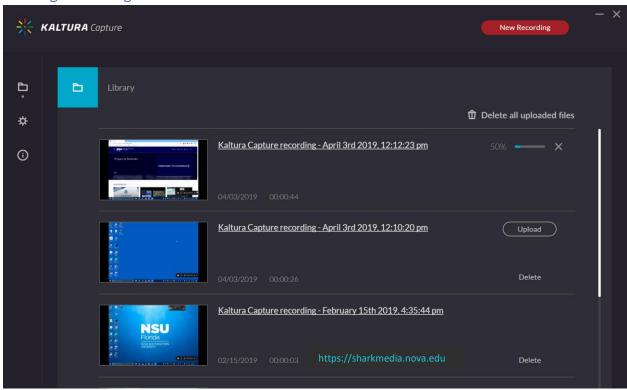

- 1. Click on the link that is displayed next to your media in the Management Window or go to your https://sharkmedia.nova.edu/ or canvas and select My Media.
- 2. The Kaltura Personal Capture recorded media thumbnail is displayed.
- 3. Click on the media and then press Play.
- 4. Use the Kaltura Player's rich media viewing options to take full advantage of the multiple interactive viewing options for your recording. See Viewing Rich Media in the Kaltura Player (https://knowledge.kaltura.com/node/1351) for more information.

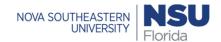

### Recording PowerPoint Slides

https://videos.kaltura.com/media/Personal+Capture+Walkthrough+Video/0 9dfagud1

Recording PowerPoint slides enables viewers to easily navigate through a video by jumping to a specific slide, or by searching for text in the slide.

- Admins can configure Kaltura Personal Capture to include automatic slide detection.
- Kaltura Personal Capture can record any displayed PowerPoint Slides during the recording.
- Slides are added as chapters with their time stamp as part of the recording.

To record PowerPoint Slides as part of the Kaltura Personal Capture Recording

- 1. Start Recording.
- 2. Open the PowerPoint presentation in Slide Show mode before or during the recording and present the slides.
- 3. End your recording.

**Note:** When the recording is completed, the slides are uploaded as images and are set to chapters at their designated time stamps in the recording.

#### **PPT Limitation**

- When using multiple screens, slides are only captured and recorded from the screen being recorded.
- If PowerPoint is opened in Protected Mode, slides cannot be captured in the recording.
- PowerPoint Viewer is not supported in this release.

**Note:** "PowerPoint is running in protected mode - no slides will be captured". You may click Enable Editing and create an identical PowerPoint presentation to use with Kaltura Personal Capture.

### To view and edit PowerPoint slides recorded with Kaltura Lecture Capture

- Recorded slides are displayed in the menu on the player.
- Click on any chapter to jump to the specific time in the video the slide was presented.
- You can also use the Search box to search for specific words in slides.
- Chapters may be edited in the Timeline tab of Kaltura MediaSpace or your KAF application.

Note: See The Kaltura Player- Editing/Deleting Chapters and Slides for additional information.